# **Viewing GPA and Final Grades**

## Overview

Grades for students may be available as soon as the close of business on the day grades are due to the Office of the Registrar (see Academic Dates & Deadlines for grade submission deadlines); it may take an additional 24 hours for GPA and Academic Standing to update.

Follow the instructions below for Viewing your GPA and Viewing Final Grades.

### Instructions

#### GPA

#### **UWF GPA**

Students may view their UWF GPA (GPA of UWF coursework ONLY; does NOT include transfer work) using their degree audit.

- 1. Log in to MyUWF.
- 2. Search for and select the Degree Audit app
- Your UWF GPA will appear on the UWF GPA line of the Student View block.

|                 |                                  | University of West Fl | /est Florida Degree Audit |                          |  |  |
|-----------------|----------------------------------|-----------------------|---------------------------|--------------------------|--|--|
| Student View AA | 302594 as of 11/10/2014 at 14:39 |                       |                           |                          |  |  |
| Student         |                                  |                       | Degree                    | BS Business Admin (BSBA) |  |  |
| ID              |                                  |                       | Program                   | Supply Chain Logistics   |  |  |
| Classification  | lunior                           |                       | Catalog Year              | 2013 - 2014              |  |  |
| UWF GPA         | 2.25                             |                       | Minor                     |                          |  |  |
| Earned Hours    | 85                               |                       |                           |                          |  |  |

#### All GPA's

The Unofficial Transcript will display your UWF, transfer, and cumulative GPA's.

- 1. Log in to MyUWF.
- 2. Access the Student Academic Records Menu.
- 3. Click "View Academic Transcript" link.

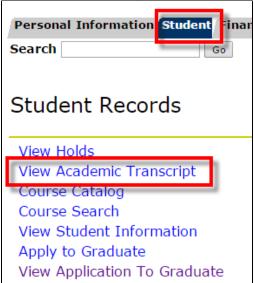

4. You may be asked to select a term; choose the most recent term available.

a. Click Submit

5. From the Level option, you may choose a level, however know that the official transcript will display ALL levels of coursework taken at UWF.

6. Under Transcript Type, choose Unofficial., then click Submit.

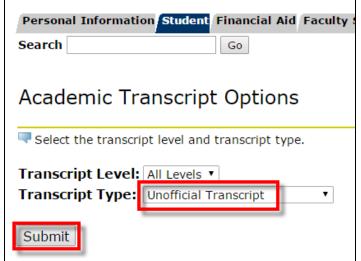

- Your Unofficial Transcript should display.
   To view your GPA, click the Transcript Totals link at the top of the page.

|    | Student AcademicTranscript                                                                                                    |
|----|----------------------------------------------------------------------------------------------------|
|    | This is not an official transcript. Courses which are in progress may also be included on this transcript.                                                             |
|    | Information for Transfer Credit Institution Credit Transcript Totals                                                                                                   |
| 9. | a. You will be taken to the bottom of your transcript where the transcript totals (by level) are located.<br>Your GPA's will be listed in the Transcript Totals block. |

| TRANSCRIPT TOTALS (UNDER | GRADUATE) -Top- |              |              |           |                |     |      |
|--------------------------|-----------------|--------------|--------------|-----------|----------------|-----|------|
|                          | Attempt Hours   | Passed Hours | Earned Hours | GPA Hours | Quality Points | GPA |      |
| Total Institution:       | 58.000          | 33.000       | 33.000       | 48.000    | 108.0          | 0   | 2.25 |
| Total Transfer:          | 56.000          | 52.000       | 52.000       | 53.000    | 147.1          | 0   | 2.78 |
| Overall:                 | 114.000         | 85.000       | 85.000       | 101.000   | 255.1          | 0   | 2.53 |

### **Final Grades**

Students may view their final grades via the Final Grades link Student Academic Records Menu in MyUWF.

- 1. Log in to MyUWF.
- 2. Access the Student Academic Records Menu.

3. Click the Final Grades link.

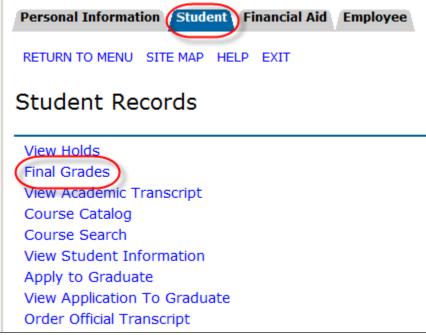

4. Choose the term for which you would liked to view your grades, then click Submit.

| Personal Inform | nation Student | Financ |  |  |  |  |
|-----------------|----------------|--------|--|--|--|--|
| Search          |                | Go     |  |  |  |  |
| Final Grades    |                |        |  |  |  |  |
| Select a Term   | Fall 2014 🝷    | 1      |  |  |  |  |
| Submit          |                |        |  |  |  |  |

5. Any posted/available grades for your courses should appear.

| CRN Subje | t Course | Section | Course Title                                                                    | Campus           | Final<br>Grade | Attempted | Earned | GPA<br>Hours | Quality<br>Points |
|-----------|----------|---------|---------------------------------------------------------------------------------|------------------|----------------|-----------|--------|--------------|-------------------|
| 81910 EDF | 7191     | 0       | Psychological Foundations for Education: Cognition, Curriculum, and Instruction | Online<br>Campus | A              | 3.000     | 3.000  | 3.000        | 12.00             |
| 80658 EME | 6316C    | 0       | Instructional Management and Technology                                         | Online<br>Campus | A              | 3.000     | 3.000  | 3.000        | 12.00             |

6. If no final grades have been posted for you, the following message will appear:

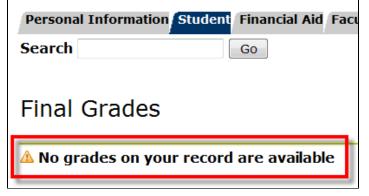